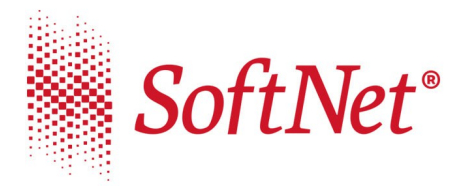

9 32-727 Kraków, ul. Pana Tadeusza 8  $\begin{tabular}{ll} \hline \textbf{Q} & 32-727 Kraków, ul. Pana Tadeusza 8 \\ & \textbf{L} & 1\textrm{far} & (12) 683 73 00 \\ & \textbf{L} & .\hspace{-2.2cm} & .\hspace{-2.2cm} & .\hspace{-2.2cm} & .\hspace{-2.2cm} & .\hspace{-2.2cm} & .\hspace{-2.2cm} & .\hspace{-2.2cm} & .\hspace{-2.2cm} & .\hspace{-2.2cm} & .\hspace{-2.2cm} & .\hspace{-2.2cm} & .\hspace{-2.2cm} & .\hspace{-2.2$ 

**Kraków, dnia 22.04.2020**

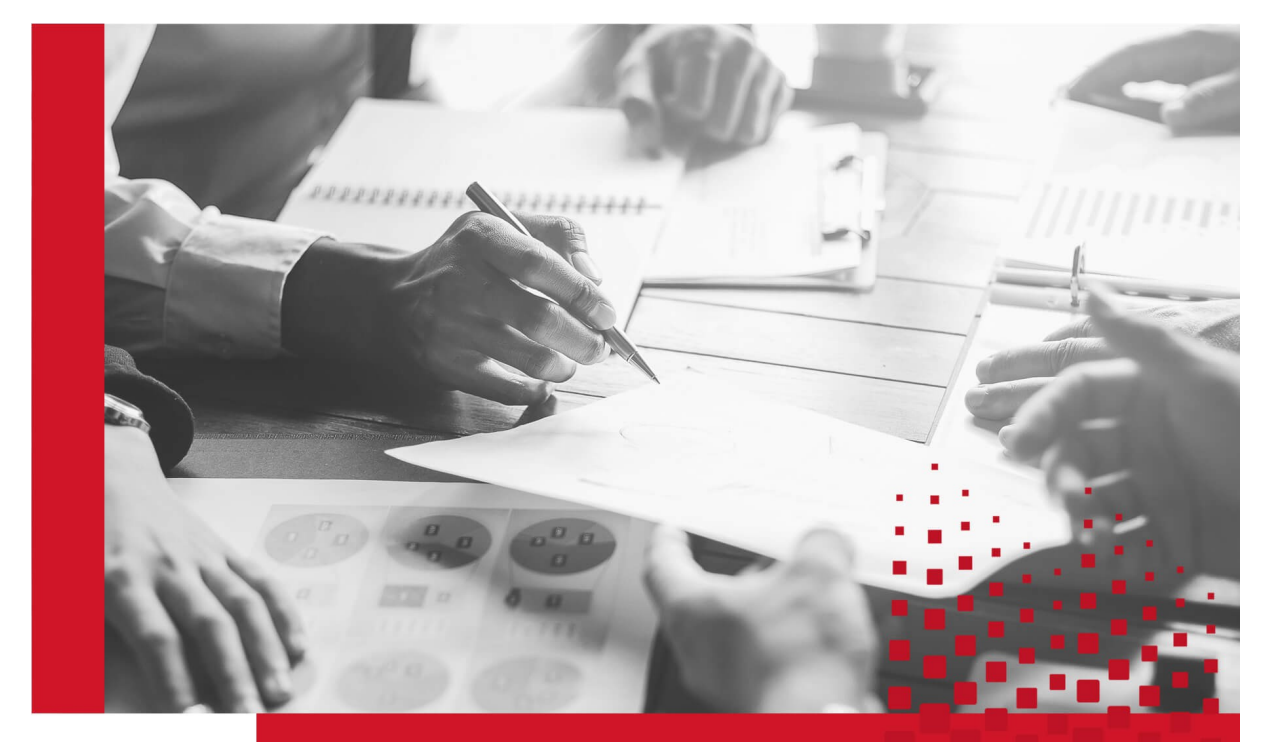

 Instrukcja złożenia wniosku PFR (Tarcza finansowa)

 Wersja programów:  **eBankNet 2.14.5**

 Wersja obowiązuje od dnia:  **22.04.2020**

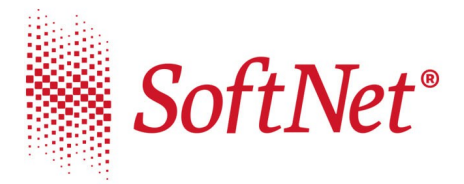

## **Instrukcja złożenia wniosku PFR (Tarcza finansowa)**

Mikrofirmy oraz małe, średnie i duże przedsiębiorstwa, które ucierpiały na skutek pandemii koronawirusa, mogą składać wnioski o subwencje , których celem jest poprawa płynności firm, kontynuacja ich działalności oraz utrzymanie miejsc pracy.

Program dla Mikrofirm oraz Małych i Średnich Firm obsługiwany jest za pośrednictwem systemów bankowości elektronicznej.

Aby złożyć wniosek w systemie eBankNet należy z menu głównego wybrać 'Wnioski' a następnie z bocznego menu "Tarcza PFR".

*Wniosek pojawia się tylko, gdy dla klienta w systemie podstawowym został uzupełniony numer REGON.*

W pierwszym kroku wybieramy rachunek, na który mają wpływać środki (rys1)

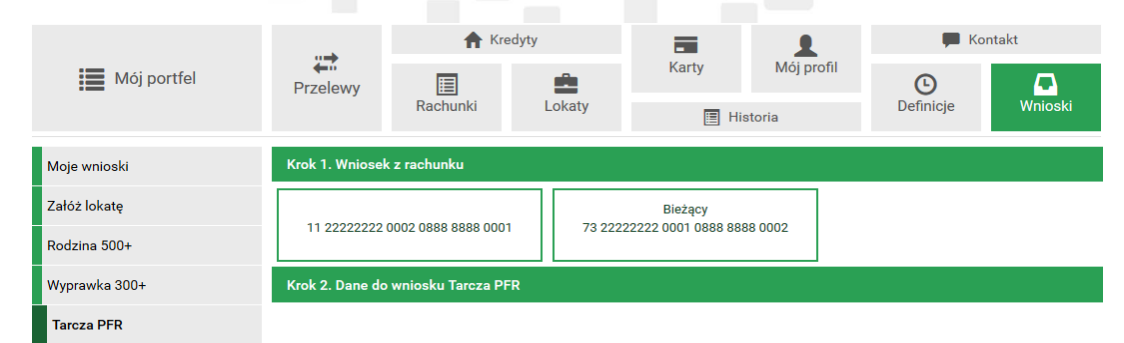

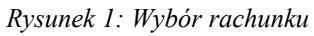

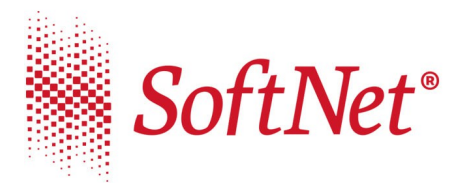

Po wybraniu rachunku, system uzupełni dane potrzebne do wysłania wniosku (rys2)

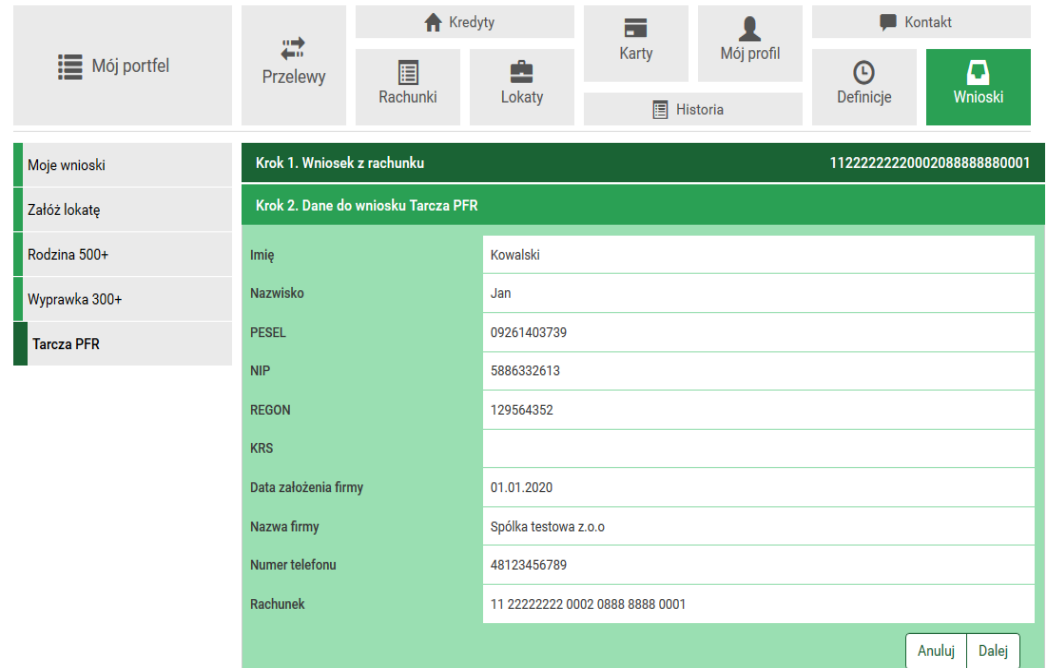

*Rysunek 2: Dane do wniosku*

W przypadku braku numeru NIP, w momencie przejścia do kolejnego kroku, pojawi się komunikat informujący o konieczności kontaktu z bankiem i uzupełnieniu ww.

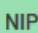

· Brak wymaganych danych. Skontaktuj się z Bankiem, aby je uzupełnić.

Użycie przycisku **'Dalej'** powoduje wyświetlenie podsumowania, a po autoryzacji możliwość przejścia do właściwego formularza wniosku na platformie eximee.

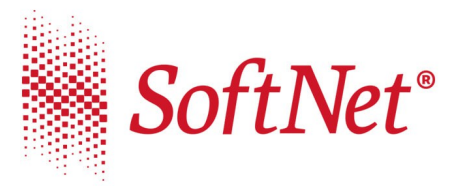

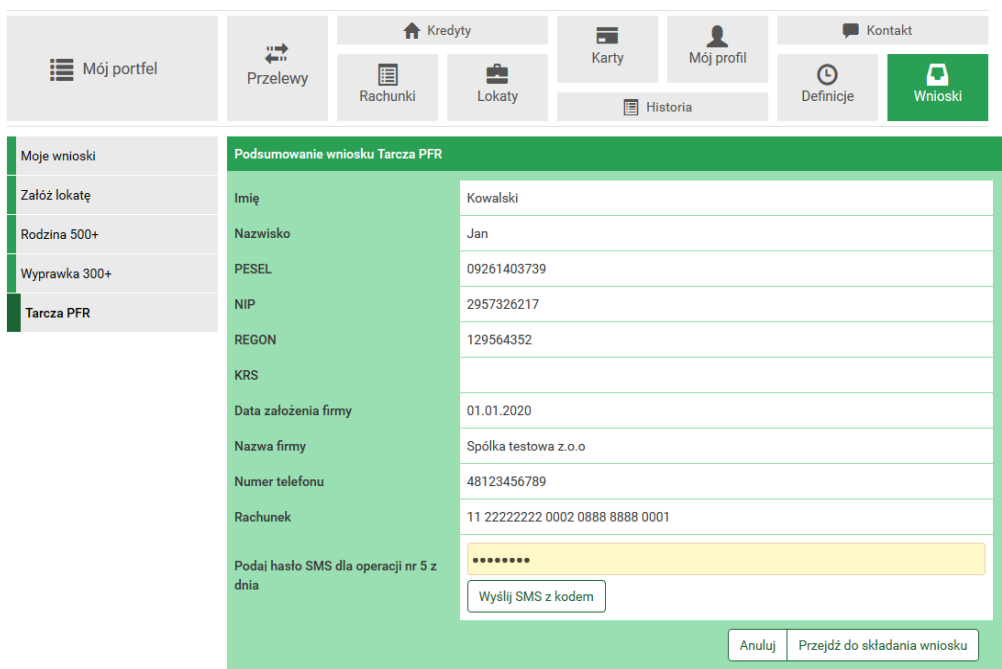

*Rysunek 3: Podsumowanie wniosku*

*W sprawie szczegółów wypełniania wniosku prosimy o kontakt z bankiem zrzeszającym.*

a con